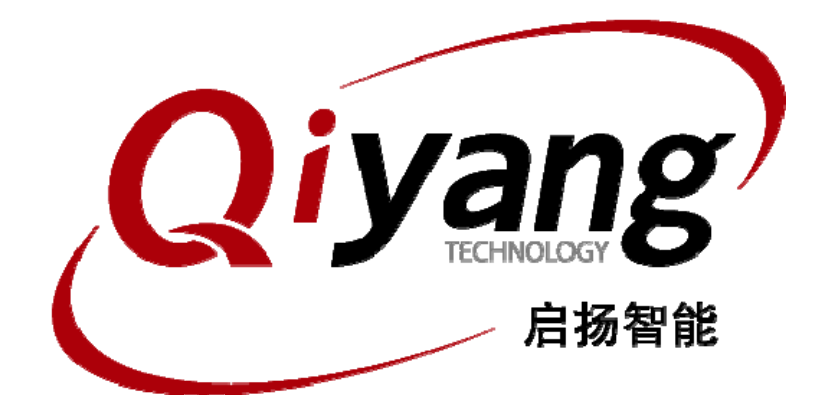

# **QY-1808EK Linux**测试手册

版本号 v1.0 2013 年 07 月

杭州启扬智能有限公司版权所有 **QIYANG TECHNOLOGY Co., Ltd Copyright Reserved** 

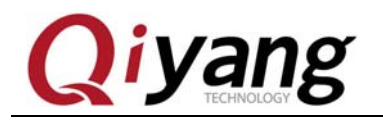

#### 前言

欢迎使用杭州启扬智能科技有限公司产品 OY-1808EK, 本产品 Linux 部分包含 3 份手 册:QY-1808EK linux 用户手册、QY-1808EK 硬件说明以及 QY-1808EK Linux 测试手册。 硬件相关部分可以参考 QY-1808EK 硬件说明,主板测试可以参考 QY-1808EK Linux 测试手 册。

使用之前请仔细阅读 QY-1808EK Linux 用户手册以及 QY-1808EK 硬件说明!

#### 公司简介

杭州启扬智能科技有限公司位于美丽的西子湖畔*,*是一家集研发、生产、销售为一体的 高新技术产业。公司致力于成为嵌入式解决方案的专业提供商,为嵌入式应用领域客户提供 软硬件开发工具和嵌入式系统完整解决方案。产品范围主要包括:*Cirrus Logic EP93xx* 系列 *ARM9* 主板、*ATMEL AT91SAM926x* 系列主板,*FreeScale iMX* 系列主板,*TI Davinci* 系列音*/* 视频通用开发平台等等。可运行 *Linux2.4/2.6*、*WinCE5.0/6.0* 操作系统,并可根据客户需求 开发各种功能组合的嵌入式硬件系统。应用领域涉及:工业控制、数据采集、信息通讯、医 疗设备、视频监控、车载娱乐等等。

客户的需求是公司发展的动力,公司将不断完善自身,与客户互助互惠,共同发展。

电话:*0571-87858811*,*87858822*  传真:*0571-87858822*  技术支持 *E-MAIL*:*support@qiyangtech.cn*  网址: *http://www.qiyangtech.com*  地址:杭州市西湖科技园西园一路 *8* 号 *3A* 幢 *5* 层 邮编:*310012*

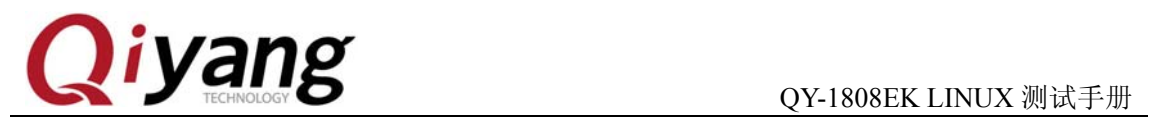

修改历史记录

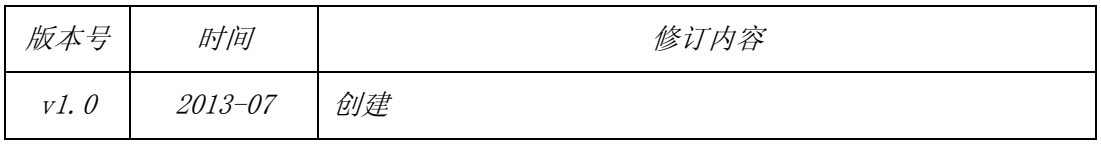

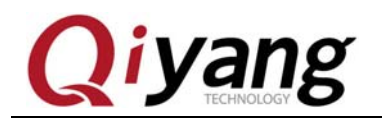

#### 目录

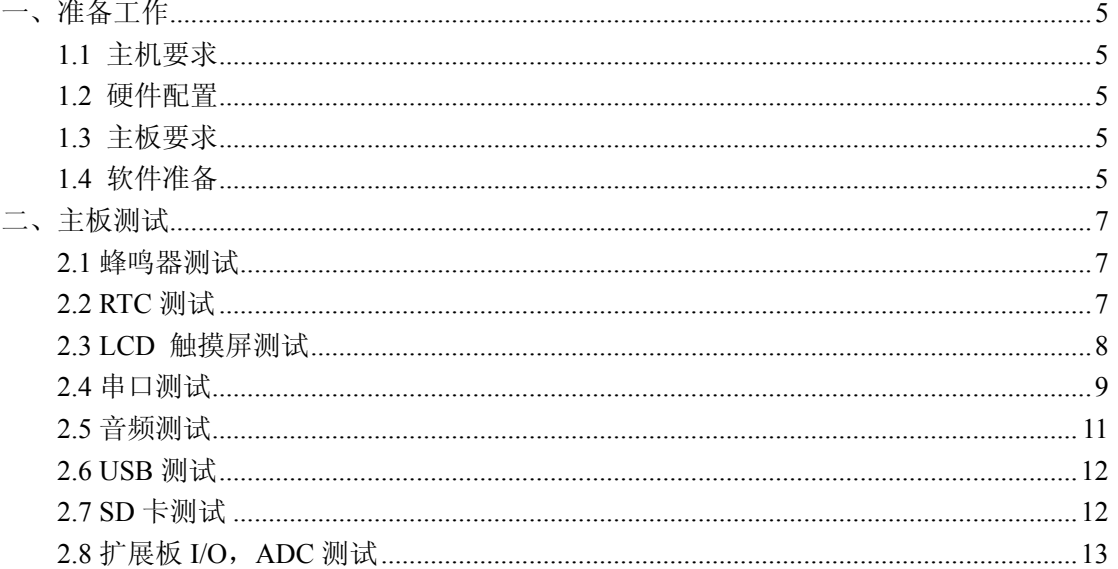

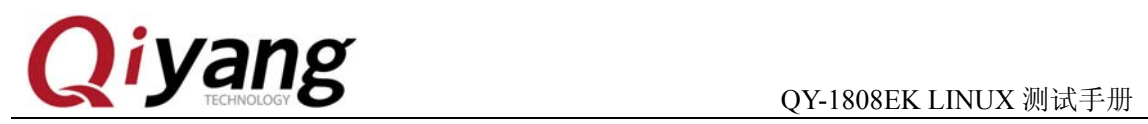

## 一、准备工作

#### **1.1** 主机要求

- 1、装有 Linux 系统 (redhat7 、8、9 或其它 Linux 发行版)和 Windows (最好为 2000 以上系统);
- 2、到少 500MB 自由空间;
- 3、一个 RS232 串口;
- 4、终端通讯软件(迷你终端或 Windows 下的超级终端);
- 5、以太网线;
- 6、一个 RS232 转 RS485 接口;

#### **1.2** 硬件配置

1、一根 RS2323 串口线, 两端母头的交叉线, 三线就行了(RXD, TXD 和 GND)。一端 连 PC 机 COM1 一端连主板的调试串口;

2、接上主板电源;

#### **1.3** 主板要求

以下的测试用例都在主板的 Linux 环境下运行,请确认主板已经正常启动 Linux 系统。

#### **1.4** 软件准备

1、打开迷你终端(光盘中附带),设置 PC 上相应的串口,选择[文件] →[系统设置] →[通讯 设置] →左下角[断开] →[串口设置],波特率为[115200],停止位为[1]位,数据位为[8]位, 无奇偶校验和流控。如下图所示:

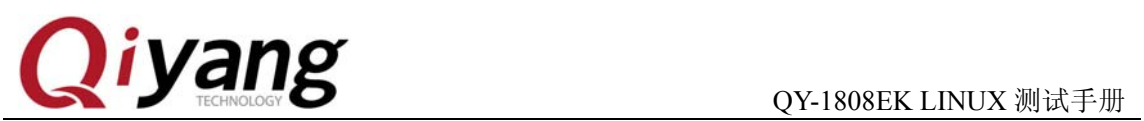

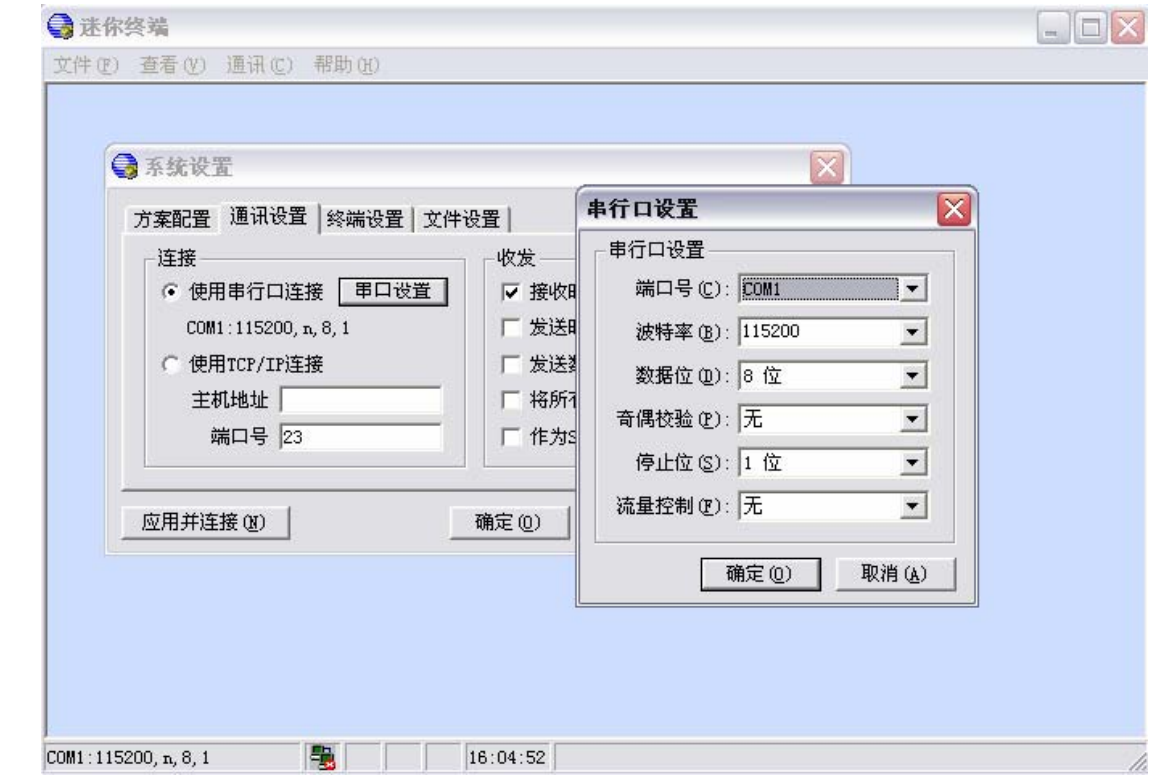

2、点击工具条上的[通讯] **→**[建立连接]按钮建立连接:

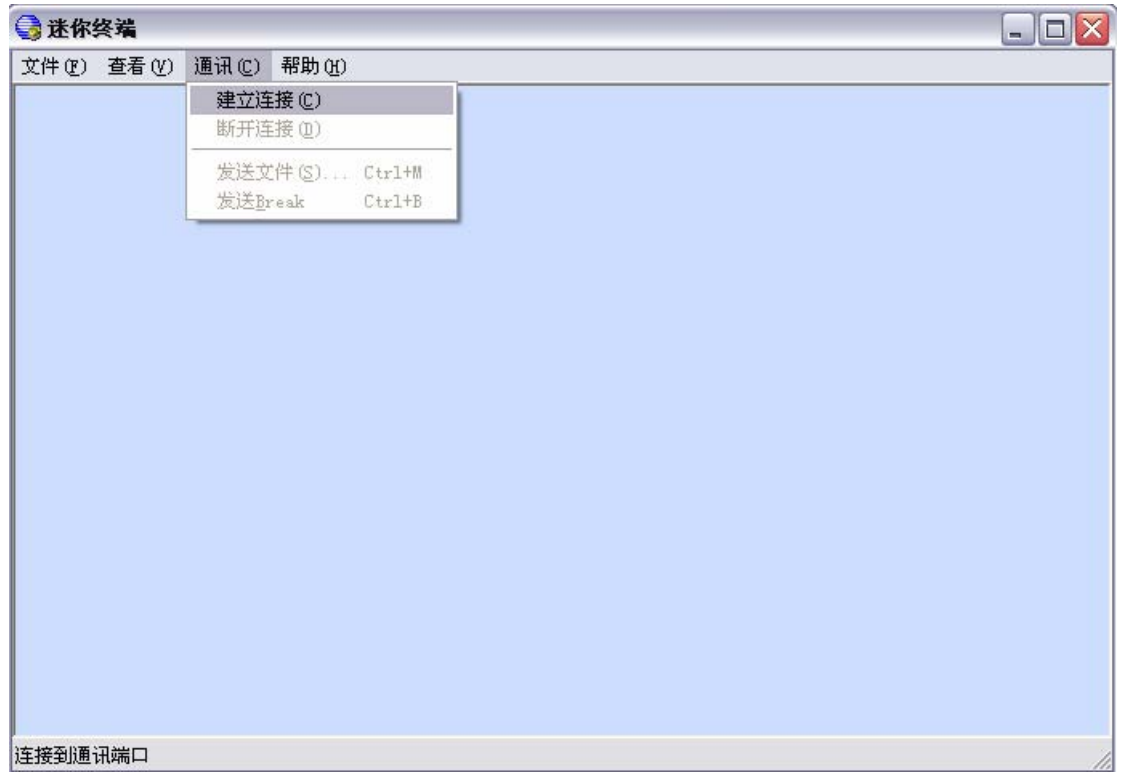

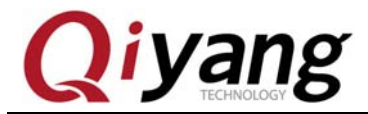

3、给主板上电,系统自动启动 Linux 系统。

4、进入 test 目录

#cd /usr/test

 $#$ ls

可以看到 test 目录下有预先编译好的测试程序。运行各个测试程序可以看到相关的测试 结果。

## 二、主板测试

#### **2.1** 蜂鸣器测试

•进入/usr/test 目录,运行 buzzer\_test 程序 # cd /usr/test/ 打开蜂鸣器 #  $/buzzer$  test 1

关闭蜂鸣器 # ./buzzer test  $0$ 

```
·设备文件 /dev/buzzer
```
- ·测试代码: buzzer-test/buzzer\_test.c
- ·驱动代码: linux-2.6.37-am1808/drivers/misc
- ·内核对应选项:

Device Drivers --->

Misc devices --->

BUZZER FOR QIYANG BOARD

## **2.2 RTC** 测试

```
Linux2.6 内核已经包含对 RTC 的支持, 用户可以通过以下方式测试:
1、通过 date 命令设置当前时间
 $ date 072210502010 //设置当前时间为 2010-07-22 10:50:00 
2、通过 hwclock 写入硬件 RTC 
 $ hwclock –w 
3、断电后重新启动系统, 用 date 命令可以查看当前时间
  $ date
```

```
有任何技术问题或需要帮助,请联系: supports@qiyangtech.com    第 7 页 共 15 页
购买产品,请联系销售: sales@qiyangtech.com
更多信息请访问: http://www.qiytech.com
©2012 Qiyangtech 版权所有
```
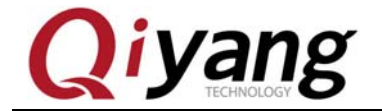

```
4、如果要通过程序读 RTC 时间, 可以参考 rtc_test.c
    先到测试程序目录下
   # cd /usr/test 
   # ./rtc_test 
   程序运行后,会连续读 10 秒钟的 RTC 时间并在串口打印。
   ·测试结果:
    可以得到如下结果
  \sharp ./rtc_test
                   RTC Driver Test Example.
   Current RTC date/time is 11-7-2013, 10:23:32.
   Current RTC date/time is 11-7-2013, 10:23:33.
   Current RTC date/time is 11-7-2013, 10:23:34.
   Current RTC date/time is 11-7-2013, 10:23:35.
   Current RTC date/time is 11-7-2013, 10:23:36.
   Current RTC date/time is 11-7-2013, 10:23:37.
   Current RTC date/time is 11-7-2013, 10:23:38.
   Current RTC date/time is 11-7-2013, 10:23:39.
   Current RTC date/time is 11-7-2013, 10:23:40.
   Current RTC date/time is 11-7-2013, 10:23:41.
                    *** Test complete ***
  ·测试代码: rtc_test/rtc_test.c
  ·驱动代码: linux-2.6.37/driver/rtc/rtc-ds1307.c
   ·内核对应选项:
    Device Drivers ---> 
       Real Time Clock ---> 
         . . . . . . . . . . . . 
   ·可能遇到的问题: 
      ·运行 hwclock –w 命令的时候提示出错:
       hwclock: Could not access RTC: No such file or directory 
    ·或者是运行 rtc_test 的时候提示:
       /dev/rtc: No such file or directory 
     ※请检查/dev 目录下是否有 rtc 和 rtc0, rtc 为 rtc0 的软链接如果没有 rtc 则用以下命令
    创建:
    # cd /dev 
    # \ln -s rtc0 rtc
    如果没有 rtc0 则用以下命令创建:
    # mknod rtc0 c 254 0 
      ※如果/dev 目录下有 rtc 和 rtc0 并正确则检查内核 rtc 配置。
```
#### **2.3 LCD** 触摸屏测试

连接好触摸屏, 选择好 LCD 电源跳线 , 详细说明请参考 QY-1808EK 硬件说明书.doc 给板子上电后如果正常可以在 LCD 屏左上角看到 linux 企鹅的 logo ,进入根文件系统

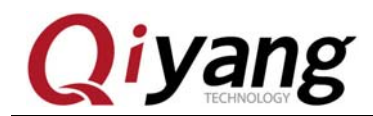

后可以使用 ts\_calibrate 对触摸屏进行校准。

如若 LCD 屏不能显示,请检查 LCD 电源跳线,以及内核 LCD 屏大小选择 内核 LCD 屏分辨率设置选项 Device Drivers- $\rightarrow$ Graphics support $\rightarrow$ Support for frame buffer devices- $\rightarrow$  $DASxx/OMAP-L1xx/AM1xxx$  Framebuffer support $\rightarrow$ 选择相应的大小

#### **2.4** 串口测试

2.4.1 PRU 串口测试

在测试之前确认在内核选项中是否关闭

Device Drivers ---> Sound Card Support -->

..............

到测试程序目录下

# /usr/test/

先加载 suart emu.ko 模块,命令如下:

# insmod suart\_emu.ko

加载成功后会出现如下信息:

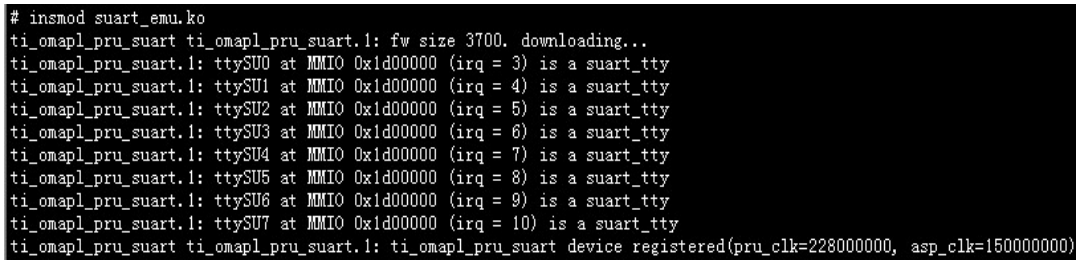

加载可能出现的问题:

(1) 提示: ti\_omapl\_pru\_suart ti\_omapl\_pru\_suart.1: can't load firmware;

解决方法: 查看文件系统目录下/lib/firmware/PRU\_SUART\_Emulation.bin 文件是否 存在, 若没有, 则到测试源码/serial test 目录下将 PRU SUART Emulation.bin 复制到 开发板的/lib/firmware/目录下即可。

打开测试程序:

 $# cd /$ 

# cd /usr/test

# ./serial\_test  $0~-7$ 

红色部分表示输入 0~7 之间的任意一个数, 分别表示/dev 下设备文件 ttySU0~ttySU7。 例: 当输入的命令是 ./serial\_test 0 时, 就是对 ttySU0 进行 pru 测试, 此时将开发板上 J5 插 座的 3,4 引脚用跳帽短接,会出现以下信息:

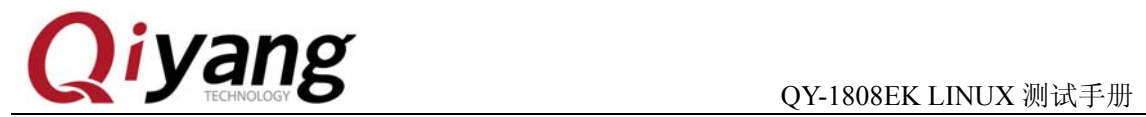

如带有 LCD 屏 可以使用 pru-8uart-test 程序对 pruss 进行测试 如没有 LCD 屏 使用上述测试普通串口的方式即可。

#### 242 RS232 串口测试

在测试之前需要先把底板的 R34,R35 焊掉, 并且把 R21,R18 换成 0 欧姆的电阻。 串口测试程序位于/usr/test 目录下, 测试如下:

- # cd /usr/test
- # ./serial\_test 8

终端打印如下信息:

#### Serial test start.

```
此时将串口线插入到开发板的 COM1 接口, 会持续打印出"this is a Serial Suart test!"。
rs232 的串口设备文件在/dev 下 ttyS1
```
·测试代码: serial test/serial test.c

.驱动代码: linux-2.6.37/driver/serial/8250.c

- ·可能遇到问题的解决方法:
	- 1) 确认设备节点/dev/ ttyS1
- 2) 确认串口是否接好,并且设置好(波特率为 115200 数据位为 8 停止位为 1 无校验

位)

3)确认内核选项是否选上

Device Drivers --->

Char devices --->

Serial drivers- $\rightarrow$ 

8250…………………………..

4)其它

2.4.3 RS485 串口测试

在测试之前需要先把底板的 R18,R21 焊掉, 并且把 R34,R35 换成 0 欧姆的电阻; 准备 一个 STM485 转换器,转换器一端与电脑串口线相连接,另一端的 A 口与底板 com1(J10) 的第三引脚相连接, B 口与底板 com1(J10)的第二引脚相连接。 串口测试程序位于/usr/test 目录下,测试如下:

- # cd /usr/test
- # ./rs485 serial test
- 无错运行后,在命令终端能不断打印出 0。
- 测试代码: rs485 serial test/rs485 serial test.c
- 驱动代码: linux-2.6.37/driver/serial/8250.c

可能遇到问题的解决方法:

位)

- 1) 确认设备节点/dev/ ttyS1
- 2) 确认串口是否接好,并且设置好(波特率为 115200 数据位为 8 停止位为 1 无校验

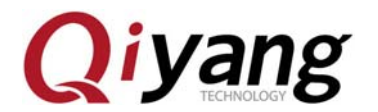

3)确认内核选项是否选上 Device Drivers --->

Char devices --->

Serial drivers- $\rightarrow$ 

8250…………………………..

和

Device Drivers --->

 Misc devices ---> Am1808 RS485 CTRL

4)其它

#### **2.5** 音频测试

2.5.1 音频播放

```
先将音频文件复制到开发板中,文件系统中也有一个音频文件
# cd/
```
# aplay test.wav

此时将耳机插到板子上的 Headphone(J16)可以听到流畅的音乐,并打印出以下信息:

```
# aplay test.wav
```

```
Playing WAVE 'test.wav' : Unsigned 8 bit, Rate 22050 Hz, Mono
```
2.5.2 音量调节

查看当前音频系统所提供的音频接口

# amixer controls

打印信息如图所示:

```
# amixer controls
numid=1, if ace=MIXER, name='PCM Playback Volume'
numid=22, if ace=MIXER, name='Line DAC Playback Volume'
numid=20, if ace=MIXER, name='Line Line2 Bypass Volume'
numid=21, iface=MIXER, name='Line PGA Bypass Volume'
numid=32, if ace=MIXER, name='Line Playback Switch'<br>numid=25, if ace=MIXER, name='Mono DAC Playback Volume'
numid=23, if ace=MIXER, name='Mono Line2 Bypass Volume'
numid=66, iface=MIXER, name='Mono Mixer DACL1 Switch'
numid=69, iface=MIXER, name='Mono Mixer DACR1 Switch'
numid=64, iface=MIXER, name='Mono Mixer Line2L Bypass Switch'
numid=67, iface=MIXER, name='Mono Mixer Line2R Bypass Switch'
numid=65, iface=MIXER, name='Mono Mixer PGAL Bypass Switch'
numid=68, if ace=MIXER, name='Mono Mixer PGAR Bypass Switch'
numid=24, if ace=MIXER, name='Mono PGA Bypass Volume'
numid=33, iface=MIXER, name='Mono Playback Switch'
numid=39, if ace=MIXER, name='ADC HPF Cut-off'
numid=36, iface=MIXER, name='AGC Switch'
oumid=28 iface=MIXER name='HP DAC Playback Volum
```
有任何技术问题或需要帮助,请联系: supports@qiyangtech.com 第 11 页 共 15 页 购买产品,请联系销售: sales@qiyangtech.com 更多信息请访问:http://www.qiytech.com ©2012 Qiyangtech 版权所有

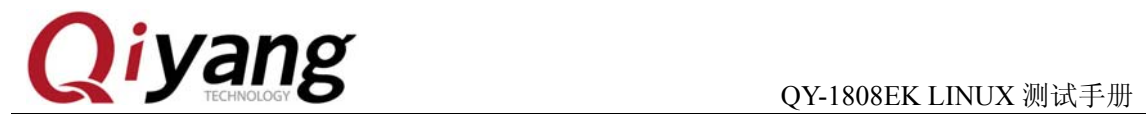

我们这里设置 Headphone 接口的音量,具体设置方法是: 1、打开接口 # amixer cset numid=34 on numid=3,iface=MIXER,name='Headphone Playback Switch' ; type=BOOLEAN,access=rw---,values=2 : values=on,on 2、设置音量大小 # amixer cset numid=28 0 numid=4,iface=MIXER,name='Headphone Playback Volume' ; type=INTEGER,access=rw---,values=2,min=0,max=31,step=0 : values=0,0 此时,音量变小了 # amixer cset numid=4  $100$ numid=4,iface=MIXER,name='Headphone Playback Volume' ; type=INTEGER,access=rw---,values=2,min=0,max=31,step=0 : values=100,100 而此时,音量变大了。

注:以上红色标注的值为音量的设置值,范围在 0~118.

#### **2.6 USB** 测试

首先在开发板的 USB-S(J14)插入 U 盘, 此时串口终端会出现如下信息:

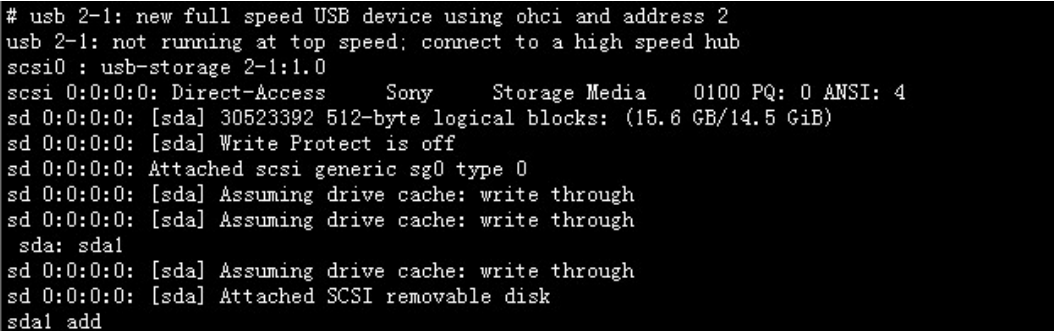

这时,系统会自动将优盘挂载到/media/sda1 目录下。

## **2.7 SD** 卡测试

首先在开发板的(J15)插入 SD 卡, 此时串口终端会出现如下信息:

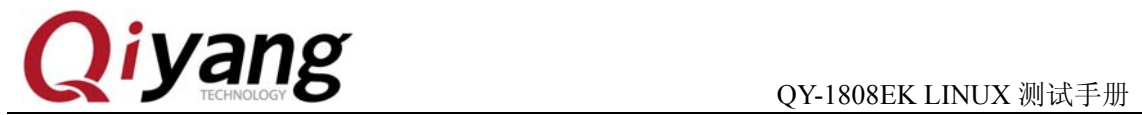

# mmc0: new high speed SDHC card at address aaaa mmcblk0: mmc0:aaaa SU04G 3.69 GiB mmcblk0: p1 mmcblk0p1 add

这时,系统会自动将 SD 卡挂载到/media/mmcblk0p1 目录下。

#### **2.8** 扩展板 **I/O**,**ADC** 测试

2.8.1 I/O 测试

将扩展板与开发板的 AD/DA-DIG (J3) 相连接。该 I/O 测试分为开关信号输入和开关 量输出两部分,接下去分别对两部分进行测试,测试程序位于/usr/test 下面:

# cd /usr/test

# ./key\_signal\_test

出现信息:

```
# ./key_signal_test
key_signal_test begin...
key_signai_test_pegin...<br>Input the num(1-8) from keyoard please!<br>If the value of input except 1-8,the test will exit!<br>Input the pin(1~8):
```
开关信号输入部分测试:

该部分测试,不需要在终端输入任何信息,直接给扩展板的 CN2 接口 (如下图所示)

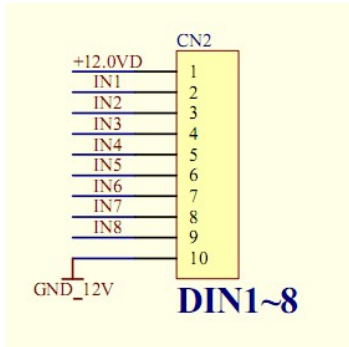

的 2~9 中任意引脚加 12v 电压,与电阻 R65 相连接的是 IN1。例:给 IN4 一个高电平,屏 幕会打印出"IN4 is inputing high lever"。

开关量输出部分测试:

该部分测试,你可以输入 1~8 之间的数字,表示控制扩展板上 CN1 (如下图所示)

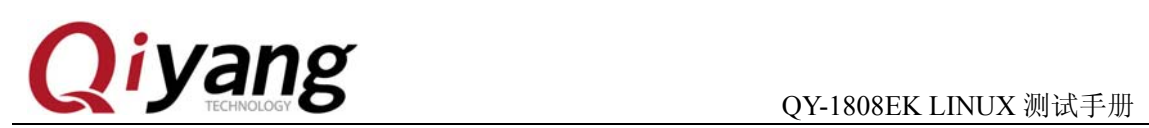

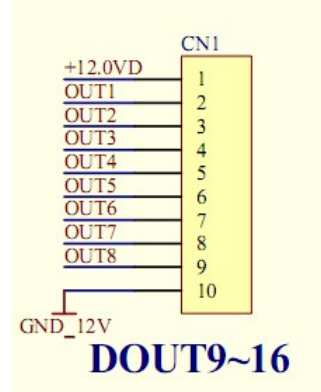

上 OUTx(x 表示输入的数字)输出电平,与电阻 R67 相连接的引脚是 OUT1。

例: 在终端输入 1, 出现如下信息:

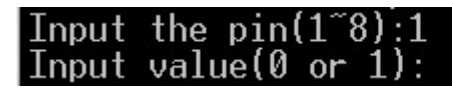

此时在终端输入 0 或 1,0 表示让 CN1 的 OUT1 输出低电平,1 表示让 CN1 的 OUT1 输出高电平。

最后用万能表测量下对应的引脚的电压是否正确。

- 设备文件 /dev/key\_signal
- 测试代码: key\_signa\_test/key\_signa\_test.c
- 驱动代码: linux-2.6.37-am1808/drivers/misc/key\_signa\_driver.c
- ·内核对应选项:

Device Drivers --->

Misc devices --->

AM1808 KEY SIGNAL DRIVER

2.8.2 ADC 测试

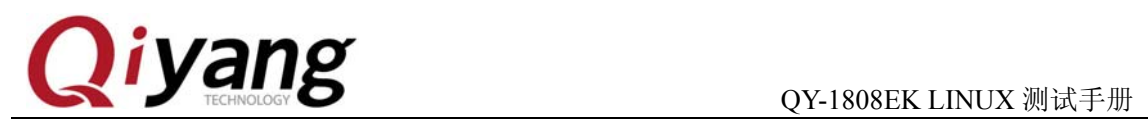

# 杭州启扬智能科技有限公司

- 电话:**0571-87858811 / 87858822**
- 传真:**0571-89935912**
- 支持:**0571-89935913**
- E-MAIL:**supports@qiyangtech.com**
- 网址: http://www.qiytech.com
- 地址:杭州市西湖区西湖科技园西园 1 路 8 号 3A 幢 5F 楼
- 邮编:**310012**